# BOLETIM TÉCNICO PPEC

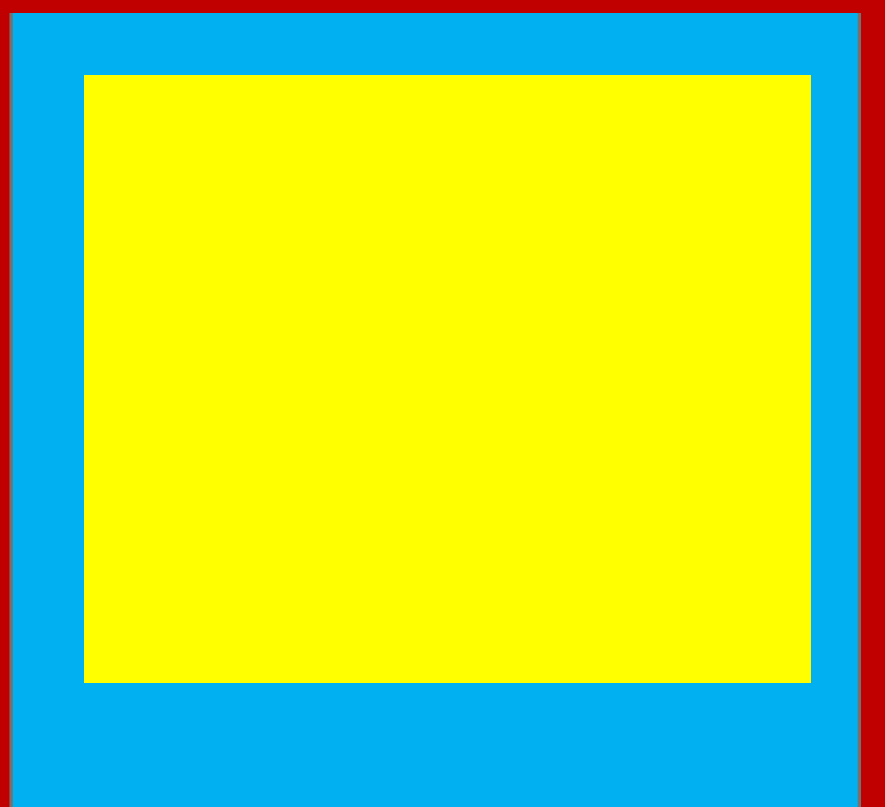

**Luisa Veras de Sandes-Guimarães Colaboração: Gildenir Carolino Santos**

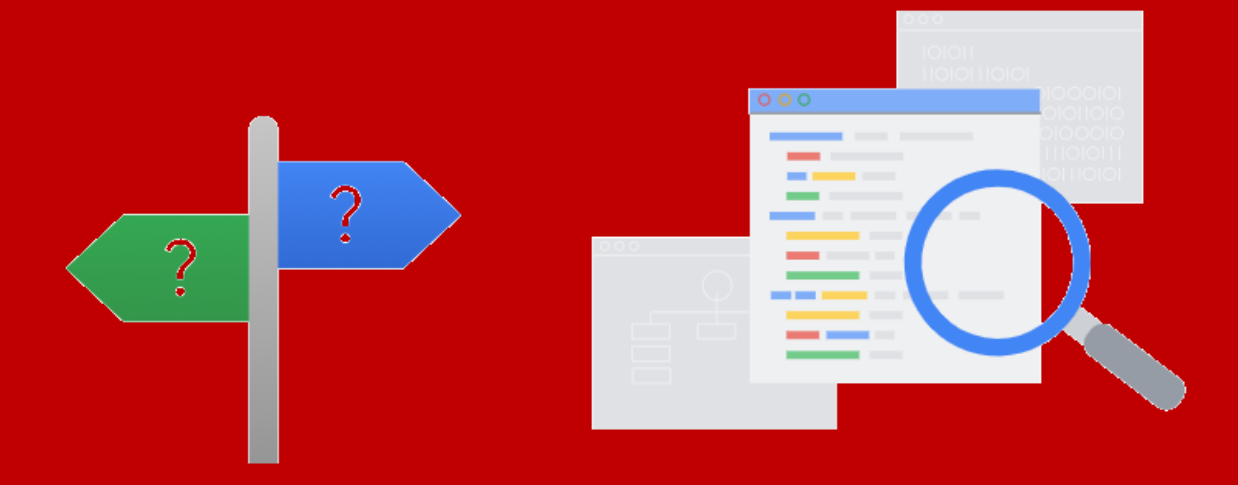

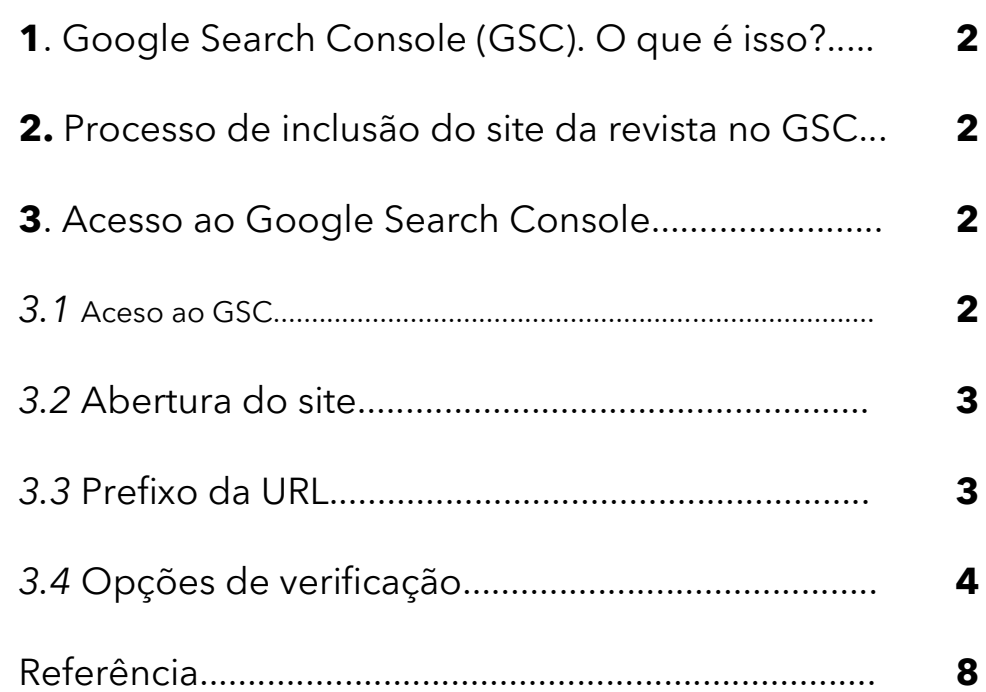

 $\left(\mathrm{cc}\right)$  by

## **1. Google Search Console (GSC)**<sup>1</sup> . O que é isso?

O *Google Search Console* [**GSC**] é um serviço gratuito oferecido pelo Google que ajuda você a monitorar, manter e resolver problemas da presença do seu site nos resultados da Pesquisa Google. Não é necessário se inscrever no Search Console para aparecer nos resultados da Pesquisa Google. No entanto, o Search Console ajuda a entender e melhorar o modo como o Google vê seu site. [grifo nosso] (GOOGLE, 2020).

Assim, temos abaixo, algumas ações que o GSC oferece como ferramenta e possibilita a elaboração de relatórios:

- Corrigir problemas de indexação e solicitar a reindexação de conteúdo novo ou atualizado.
- Visualizar os dados de tráfego da Pesquisa Google para seu site: com que frequência seu site aparece na Pesquisa Google, quais consultas de pesquisa mostram seu site, com que frequência os usuários clicam nessas consultas e muito mais.
- Receber alertas quando o Google encontrar indexação, spam ou outros problemas no seu site.
- Mostrar a você quais sites têm links para seu site. (GOOGLE, 2020).

### **2. Processo de inclusão do site da revista no GSC**

Antes de iniciar o processo de inclusão do site da revista no *GSC*, localize o *mapa do site* de sua revista hospedada no OJS 3 (*sitemap*). Em geral, para encontrar o mapa do site basta adicionar /sitemap ao final da URL da página inicial de seu periódico. Por exemplo:

**Site da revista** =<https://raep.emnuvens.com.br/raep>

**Mapa do site** (*sitemap*) =<https://raep.emnuvens.com.br/raep/sitemap>

Ao acessar a página contendo o *sitemap* você verá uma página em XML. Guarde esse site por enquanto, pois será utilizado posteriormente.

#### **3. Acesso ao** *Google Search Console*

**3.1** [**Aceso ao GSC**] - Acesse o site do Search Console do Google em:

<https://search.google.com/search-console?hl=pt-BR>

<sup>1</sup> Disponível em:<https://support.google.com/webmasters/answer/9128668>

**3.2 [Abertura do site**] - Ao abrir o site, clique em "*Iniciar agora*" e faça login com uma conta do Google

# Melhore seu desempenho na Pesquisa Google

As ferramentas e os relatórios do Search Console ajudam você a avaliar o tráfego e o desempenho de pesquisa do seu site, corrigir problemas e destacar suas páginas nos resultados da Pesquisa Google

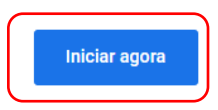

**3.3** [**Prefixo da URL**] - Após fazer o login com sua conta do Google, você verá um campo intitulado "*Prefixo do URL*" (veja imagem a seguir) onde deverá inserir a URL da sua revista. Por exemplo[: https://raep.emnuvens.com.br/raep](https://raep.emnuvens.com.br/raep)

Após inserir a URL da sua revista, clique em "CONTINUAR"

# Olá! Este é o Google Search Console

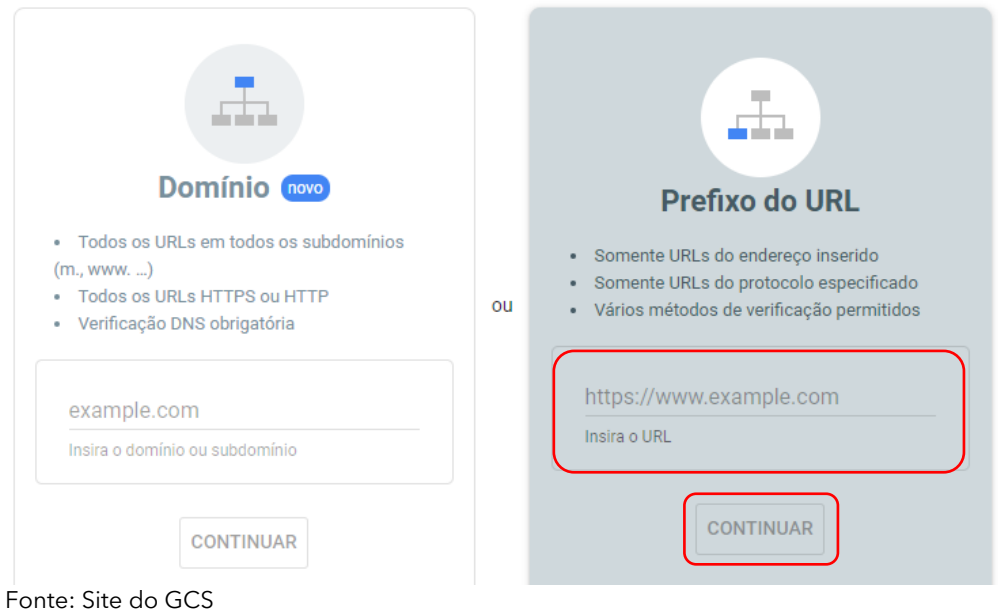

Para começar, selecione o tipo de propriedade

 $\left(\mathrm{cc}\right)$  BY

**3.4** [**Opções de verificação**] - Para que o Google possa verificar a propriedade desse website, ou seja, que você tem acesso administrativo ao site da revista, há algumas possibilidades de verificação:

- Arquivo HTML
- Tag HTML
- Google Analytics
- Gerenciador de tags do Google
- Provedor do nome de domínio

Para sites em OJS 3, é recomendável utilizar a opção *Tag HTML*. Entretanto, caso tenha adicionado um código de acompanhamento do *Google Analytics* para analisar a atividade de acessos ao seu website, pode realizar a validação dessa forma também (lembre-se de estar logado na mesma conta do *Google Analytics*).

Para verificar utilizando a opção Tag HTML, realize os seguintes procedimentos:

**a)** Selecione a opção *Tag HTML* como método de verificação e clique em "COPIAR" para copiar a tag de verificação do Google (veja imagem a seguir):

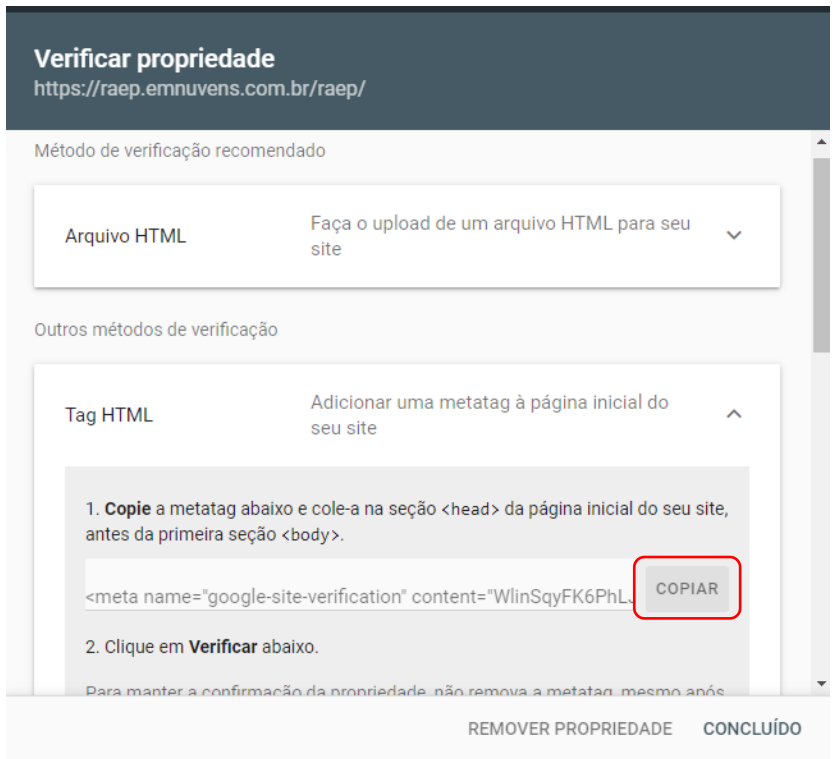

Fonte: Site do GCS

**b**) Acesse o site do seu periódico, faça login na sua conta, clique em "Configurações" e em seguida em "Distribuição"

 $(cc)$  BY

*Inclusão de website de periódico em OJS 3 no Google Search Console para auxiliar na indexação no Google Scholar*

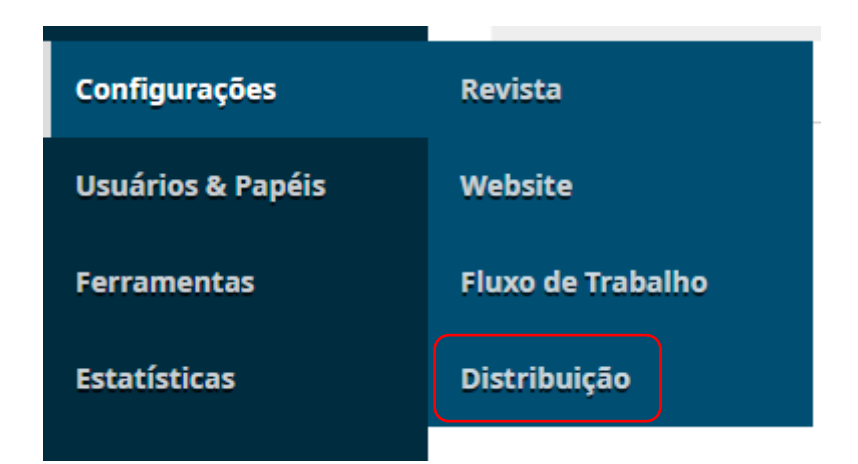

Fonte: Tela do OJS

**c)** Na primeira aba dessa página, intitulada "Indexação", cole a tag que copiou anteriormente no campo "*Tags META personalizadas*", conforme imagem a seguir, e depois clique em "Salvar".

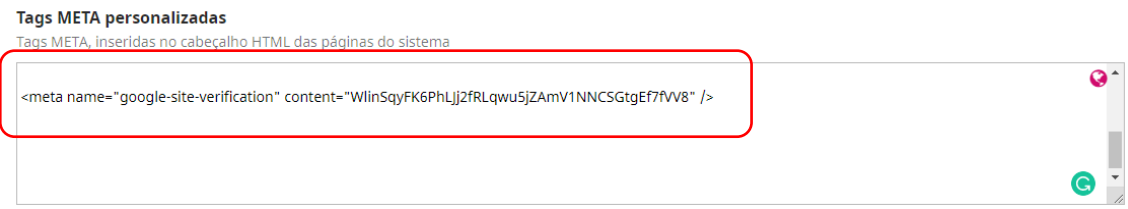

**d)** Após adicionar a tag no website do seu periódico e clicar em salvar, volte para a página do *Google Search Console* e clique em "VERIFICAR".

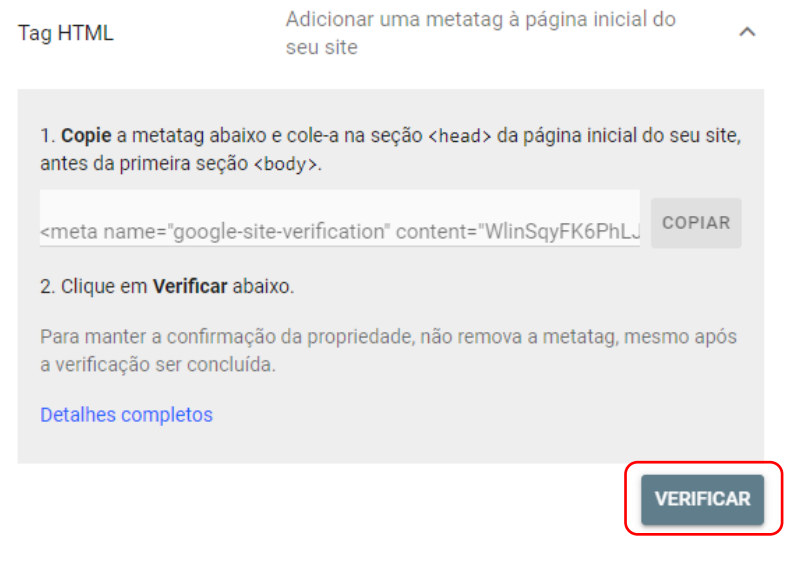

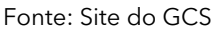

**e)** Após clicar em "VERIFICAR" uma notificação de sucesso deverá aparecer na página do *Google Search Console*, conforme imagem a seguir

 $(cc)$  BY

*Inclusão de website de periódico em OJS 3 no Google Search Console para auxiliar na indexação no Google Scholar*

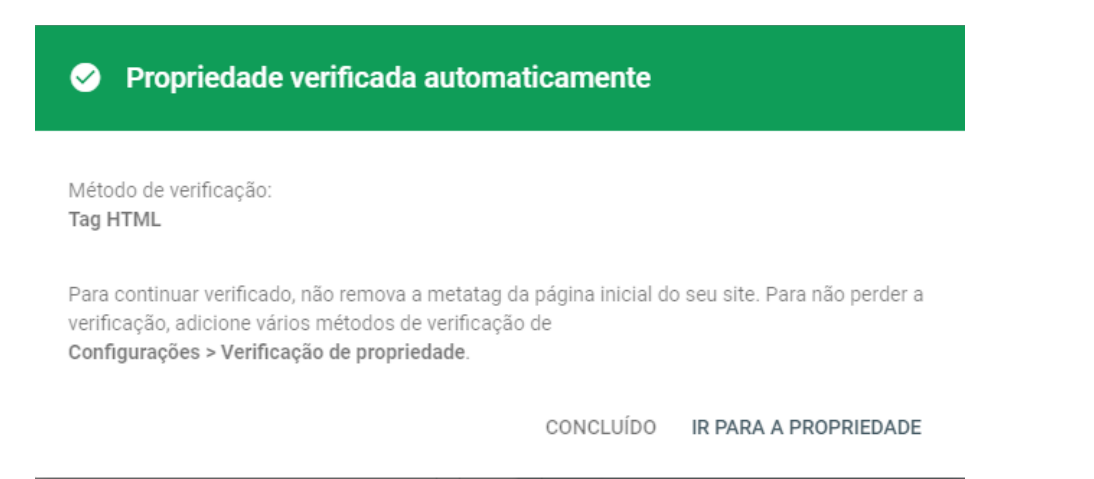

Note que pode demorar alguns minutos para que o Google reconheça a atualização da página com a tag inserida. Caso a verificação não seja bem sucedida, tente novamente em alguns minutos. Caso ainda assim não funcione, verifique se a URL do periódico foi inserida corretamente no passo 3 descrito anteriormente.

**f)** Clique em "IR PARA A PROPRIEDADE" para acessar o dashboard do *Google Search Console*. Ao acessar a página inicial do dashboard, clique em "Sitemaps" no menu lateral esquerdo (veja imagem a seguir)

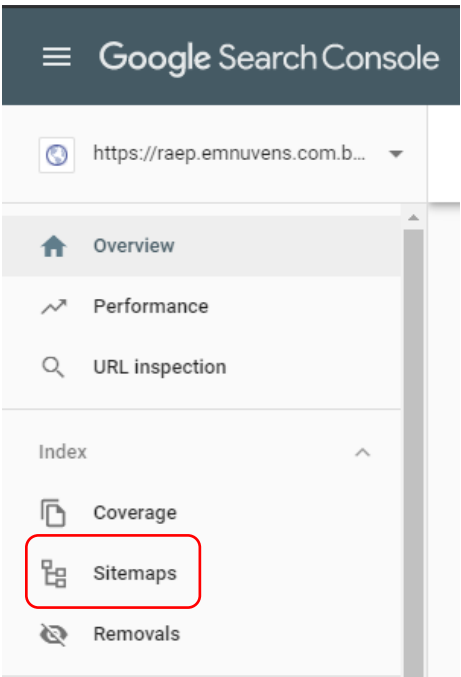

Fonte: Site do GCS

**g)** No campo "*Add a new sitemap*" insira a URL com o mapa do site que você identificou anteriormente e clique em "SUBMIT"

#### **Sitemaps**

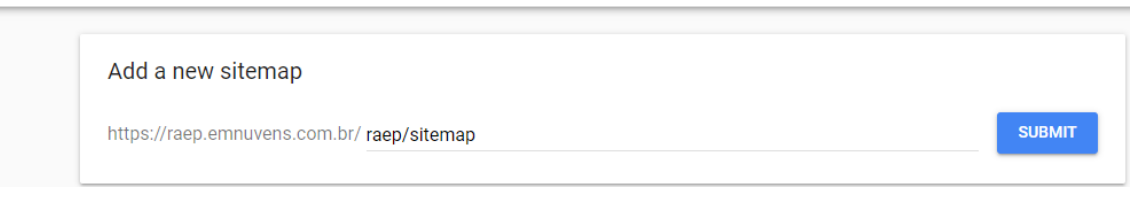

Fonte: Site do GCS

Após clicar em SUBMIT, você poderá verificar se o mapa do site foi submetido com sucesso. Caso haja algum problema, tente submeter novamente.

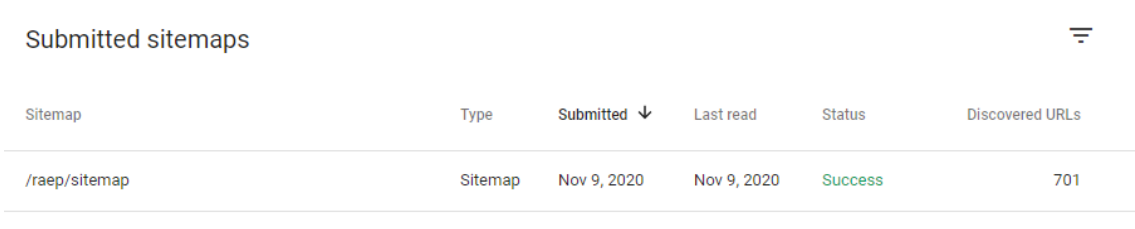

Fonte: Site do GCS

**Pronto!** Agora esse processo irá ajudar o Google a identificar as URLs da sua revista e indexá-las tanto no Google quanto no Google Acadêmico.

### GOOGLE. **Sobre o Search Console**. Disponível em:

[https://support.google.com/webmasters/answer/9128668.](https://support.google.com/webmasters/answer/9128668) Acesso em: 09 nov. 2020.

 $\left($ cc $\right)$  By